## **세이지 도서관 사이트에서 한국어 자료 찾기**

https://www.nbts.edu/sage-library/ 으로 들어가서 박스 안에 키워드(단어)를 입력합니다.

- 1. 관련된 단어를 입력한 후 옆에 있는 "Search" 를 클릭해 줍니다.
- 2. 왼쪽을 보시면 "Language"가 있고 그 옆에 있는 화살표를 누르면 언어들이 나오는데 그 중에 "Korean"을 클릭해 줍니다.

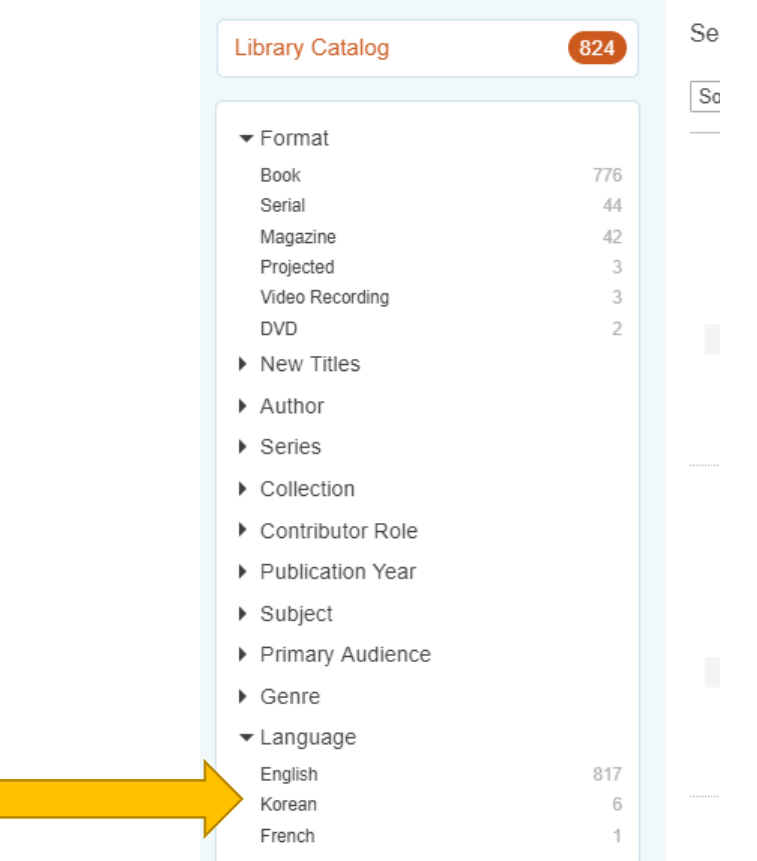

3. 이런식으로 한국어로만 찾을 수 있도록 범위가 좁혀집니다.

## **How to Find Korean Language Materials in the Sage Catalog**

Go https://www.nbts.edu/sage-library/ and navigate to the keyword text box search of the catalog.

- 1. Enter in your search terms and click on the "Search" button.
- 2. On the left side navigation menu click on the drop down arrow for more under "Language" and select Korean.

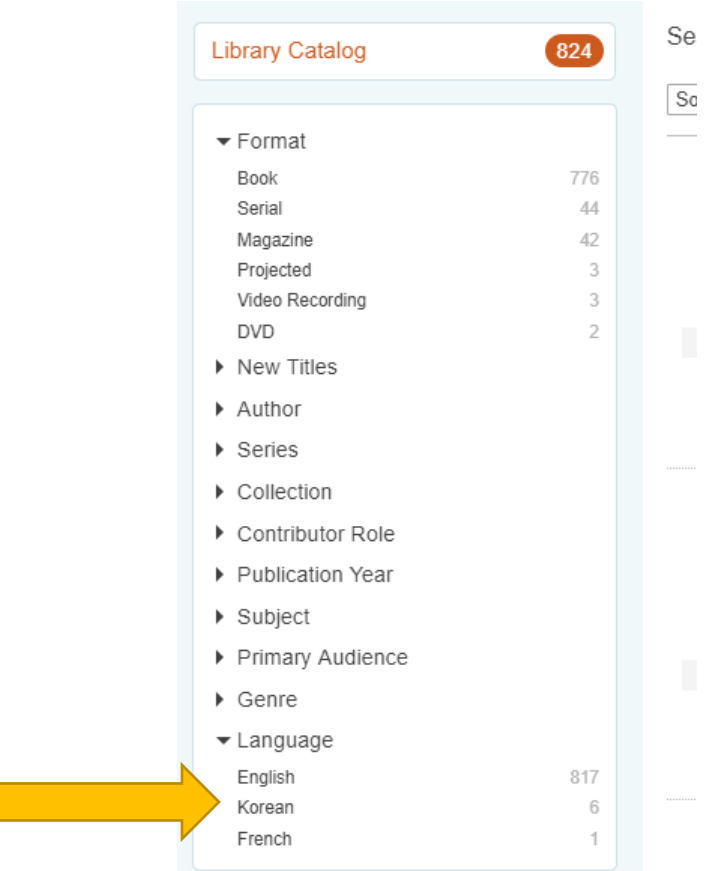

3. This will narrow your results to materials in Korean language only.